## **Kamera hinzufügen durch Match Code**

Unter welchen Umständen soll ich Kamera duch Match Coder hinzufügen?

- A. Fügen Sie eine neue Kamera in Ihrem System hinzu.
- B. Wenn der Kamera nicht mit dem System angeschloßen ist.
- **1. Versorgen Sie die Kamera mit Strome. Schließen Sie diese Kamera durch Netzwerk Kabel an den Anschluss des NVRs an.**

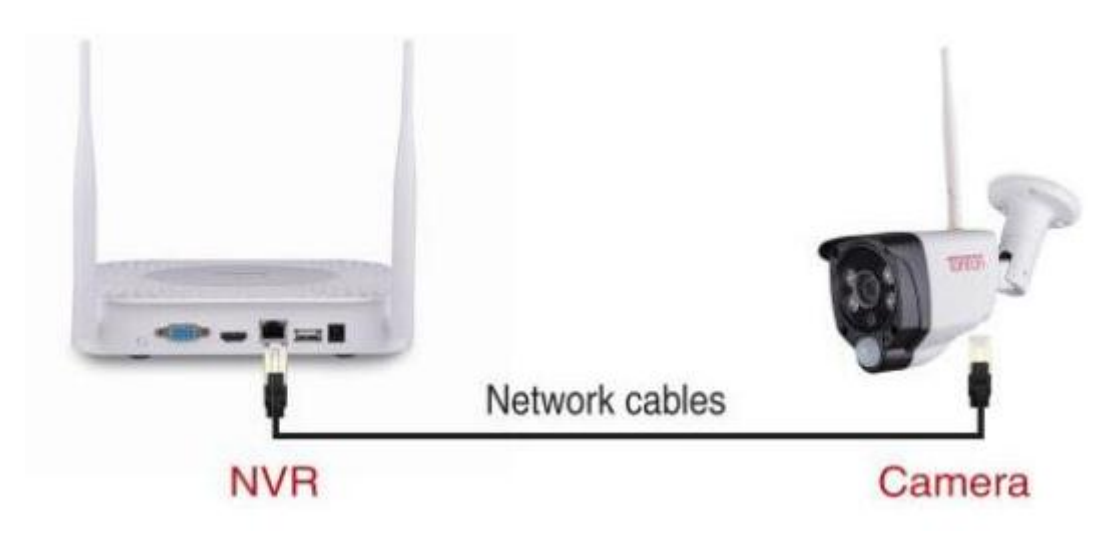

**2. Bitte lassen Sie die Kamera mit Strom versorgen.**

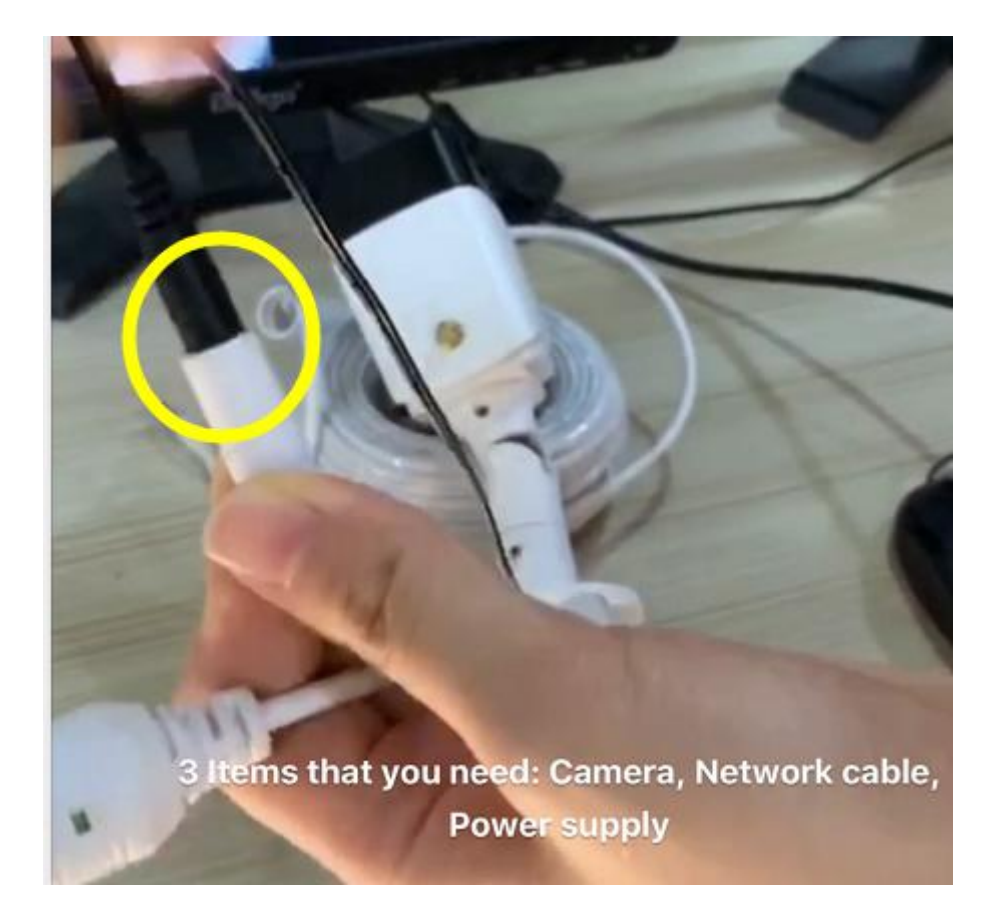

3. Rechtklick auf der Maustaste und wählen Sie **"Videoverwaltung"**

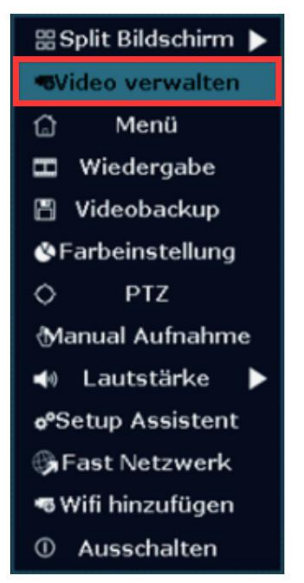

3.Protokoll - Wählen Sie: **N1**

**Schritt 1:** Wählen Sie den Kanal aus, für den der Status, Netzwerk nicht erreichbar/ Keine Videoquelle "anzeigt.

**Schritt 2:** Klicken Sie auf die "**Lösen**", um den Kanal zu löschen, den Sie in Schritt 1 ausgewählt haben.

**Schritt 3:** Klicken Sie auf "Aktualisieren".

**Schritt 4:** Wenn die Kamera gefunden wird, klicken Sie auf "Kodierung".

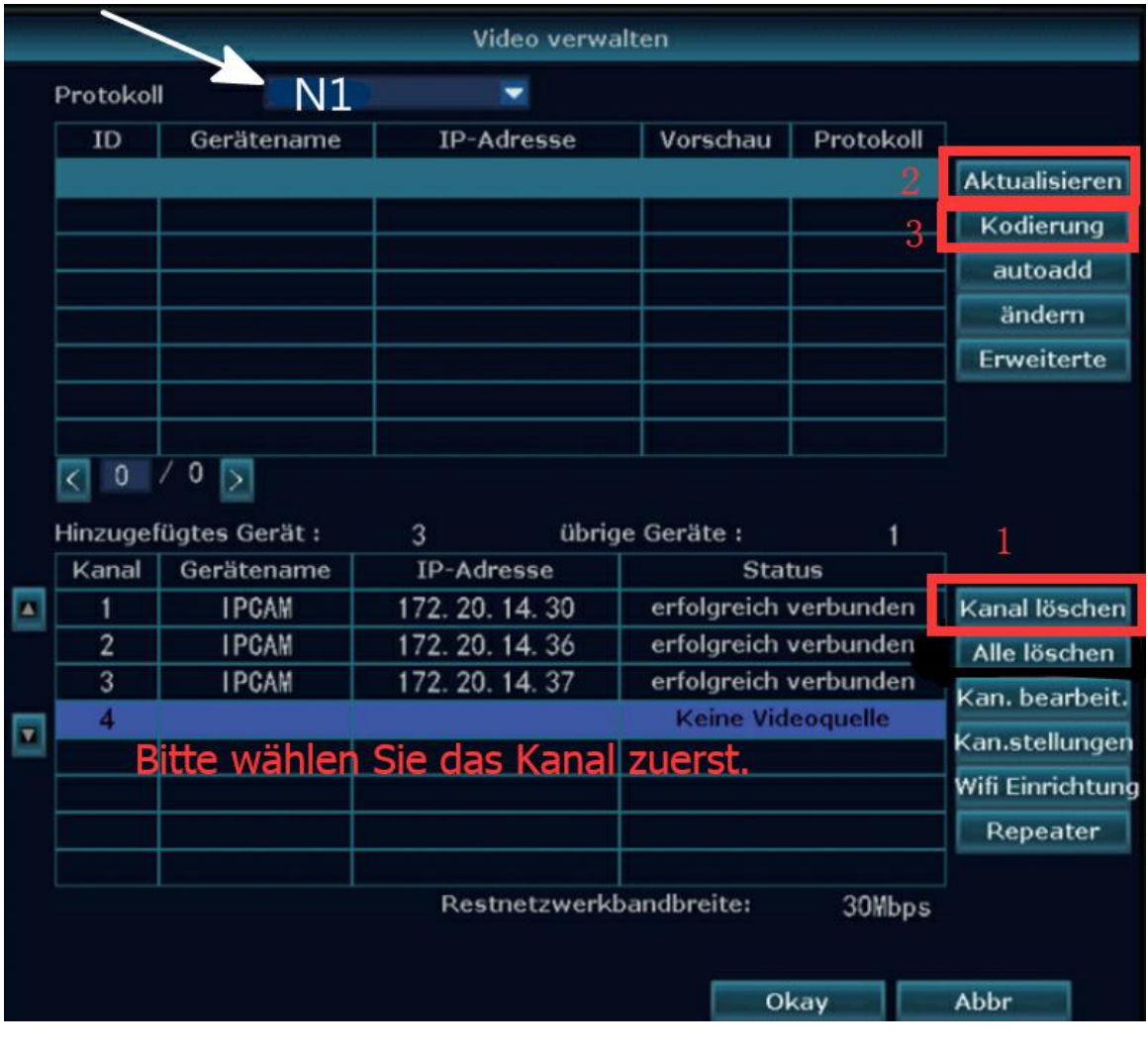

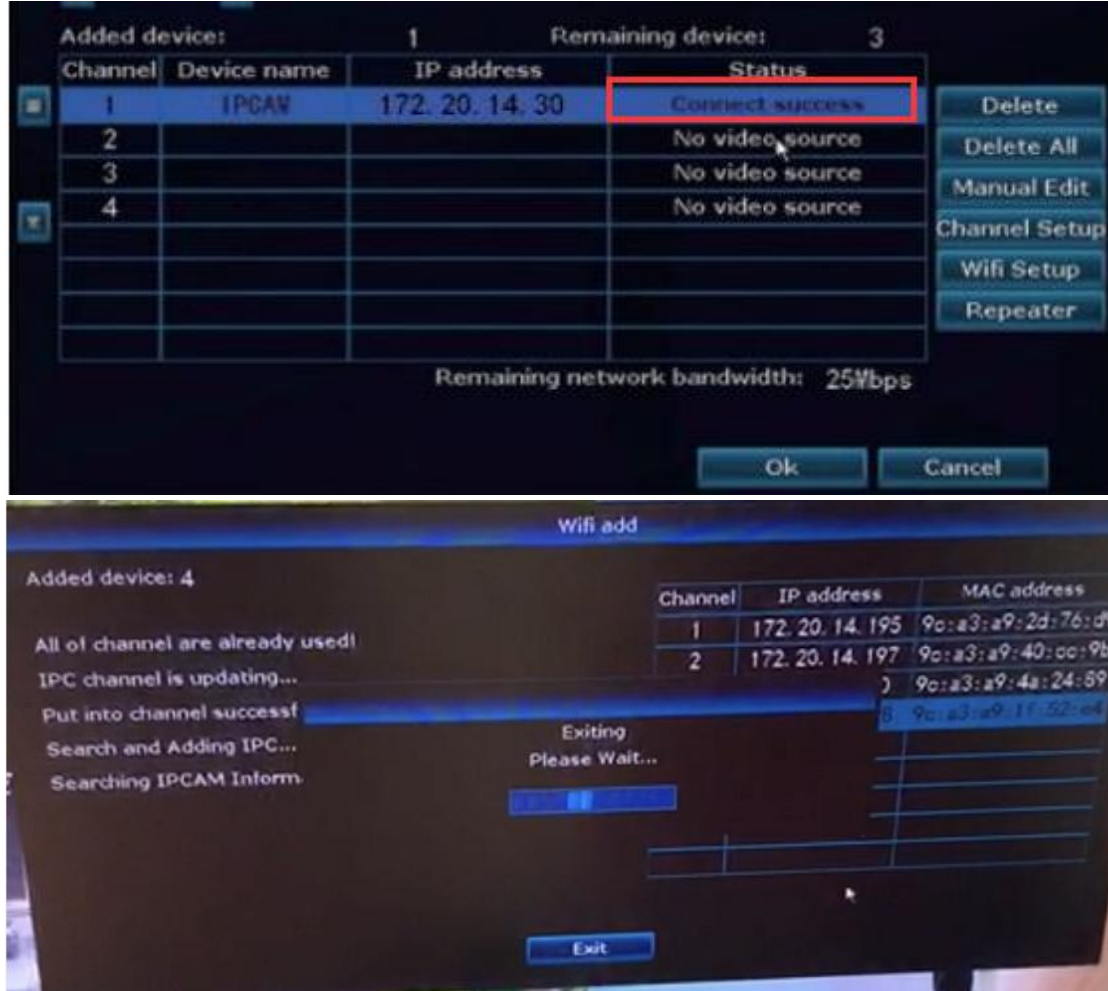

## 4. Nach erfolgreichem Matching Code zeigt der "Status" "Erfolg verbunden" an.

## 5.FERTIG

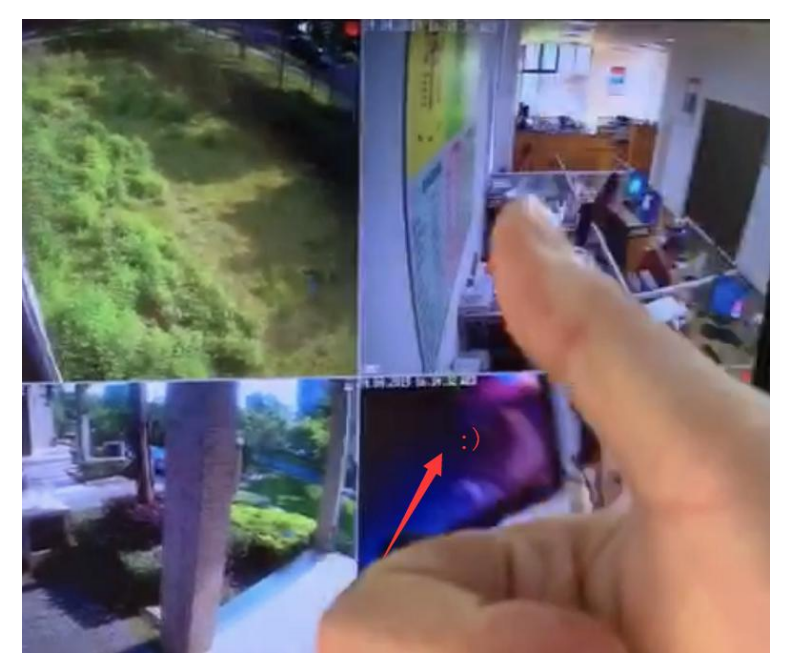